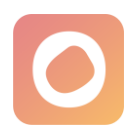

# **actensio**

# Gebrauchsanweisung

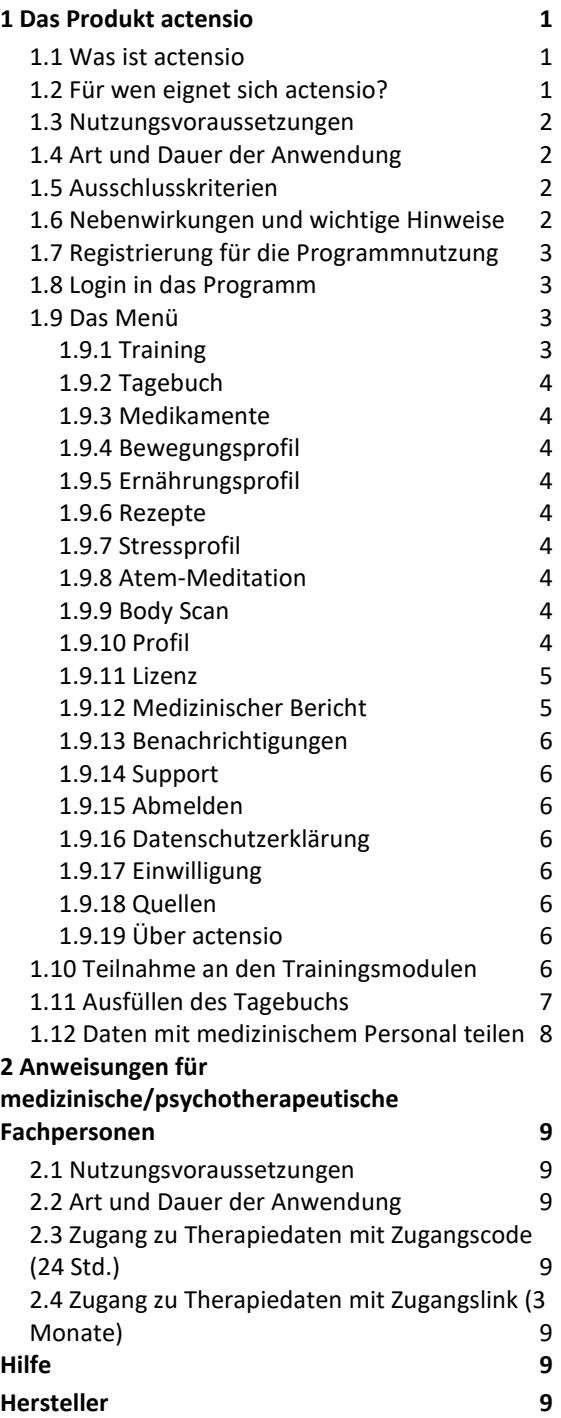

## 1 Das Produkt actensio

#### 1.1 Was ist actensio

actensio ist eine Softwareanwendung (App bzw. Webapp) zur Behandlung von Hypertonie. Es handelt sich um ein CEgekennzeichnetes Medizinprodukt. Mithilfe von actensio können Patient:innen die Höhe ihres Blutdrucks senken.

actensio basiert auf der Einführung von Lebensstilveränderungen, die in den Behandlungsleitlinien ESC/ESH Pocket Guidelines empfohlen werden. Mit Hilfe des digitalen Bluthochdruck-Experten "Albert" werden die Nutzer:innen durch das Programm geführt. Die Nutzer:innen absolvieren verschiedene Trainingsmodule, die sich aus wissensvermittelnden Elementen, Übungen und Fragebögen zusammensetzen. Die Inhalte werden durch audiovisuelle Elemente, z. B. durch Grafikanimationen veranschaulicht.

Mit Hilfe eines digitalen Tagebuches werden Blutdruckdaten aufgezeichnet, um Fortschritte in der Blutdrucksenkung zu verfolgen. Das Tagebuch ermöglicht auch die Dokumentation und Bewertung der empfohlenen Interventionen in den Bereichen Ernährung, körperliche Aktivität, Entspannung, Genussmittel und medizinische Behandlung.

#### 1.2 Für wen eignet sich actensio?

actensio ist für Patient:innen ab 18 Jahren konzipiert, die unter Bluthochdruck leiden. Essenziell für eine erfolgreiche Bluthochdruck-Behandlung mit actensio ist die Bereitschaft und Motivation, sich mit den Inhalten des Programms auseinanderzusetzen und die neu

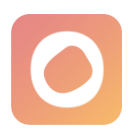

gewonnenen Erkenntnisse und Hinweise für Verhaltensänderungen praktisch und nachhaltig im Alltag umzusetzen.

#### 1.3 Nutzungsvoraussetzungen

Nutzer:innen benötigen eine persönliche E-Mail-Adresse und ein Gerät mit Internetzugang (Computer, Laptop, Smartphone oder Tablet). Eine Übersicht der unterstützten Webbrowser und Geräte ist nachstehend zu finden. Neben grundlegenden Computer- und Internetkenntnissen, der Fähigkeit zu sehen und zu lesen sowie dem Verständnis der angebotenen Sprachen, gibt es keine spezifischen Anforderungen. Die technischen Voraussetzungen sind:

#### **Desktop & Laptop**

- 1.8 GHz CPU (dual core)
- 2 GB RAM
- PowerVR GT7600 GPU (oder ähnlich)
- 8GB Speicher
- Browser:

Chrome (v. 83) Safari (v. 13) Firefox (v. 78) Edge (v. 83)

#### **Mobile Geräte**

- iOS Safari (v. 13.5)
- Android Browser (v. 81) mit Android 8.0 oder höher
- Chrome for Android (v. 81) mit Android 8.0 oder höher
- Chrome for iOS (v. 84)

Bitte beachten Sie, dass sich die technischen Voraussetzungen mit neueren Versionen des Medizinprodukts ändern können. Die aktuellen Anforderungen finden Sie unter https://actens.io/geraete.

#### 1.4 Art und Dauer der Anwendung

actensio ist per Registrierung auf der Website http://app.actens.io oder durch die mobile Anwendung zugänglich. Wir empfehlen, **täglich morgens das Blutdruckprotokoll** und **abends das Abendprotokoll** auszufüllen und **2- 3-mal pro Woche** an den Trainingsmodulen zu arbeiten. Nach Abschluss einer definierten Anzahl von Modulen (z. B. nach den Modulen 1-3) wird das nächste Modul aktiviert, nachdem Sie 3 Tagebucheinträge vorgenommen haben (sowohl im Blutdruckals auch im Abendprotokoll). Sie sollten sich jedoch ausreichend Zeit nehmen, die gelernten Inhalte zu bearbeiten und die Übungen in Ihren Alltag einzubauen. Wir empfehlen eine **Mindestanwendungsdauer von 12 Wochen**.

#### 1.5 Ausschlusskriterien

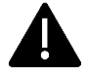

Die Nutzung von actensio ist **nicht** geeignet für

- kritische Akutpatient:innen
- Patient:innen mit zu hohen Blutdruckwerten
- Patient:innen, die nicht in der Lage sind Computer, Smartphone oder Tablet zu bedienen
- Schwangere

### 1.6 Nebenwirkungen und wichtige Hinweise

Das actensio Blutdrucktraining ist eine nichtmedikamentöse Therapie. Sie sollten keine Änderungen an Ihrer Medikation und/oder anderen Behandlungen vornehmen, ohne eine:n qualifizierte:n Arzt/Ärztin zu konsultieren.

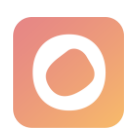

In den Modulen "Bewegung 1" und "Bewegung 2" werden aerobe Aktivitäten mittlerer Intensität empfohlen. Sie sollten das Training immer an Ihre persönlichen (körperlichen) Fähigkeiten anpassen. Wenn Sie eine Hypertonie Grad 3 haben, sollten Sie besonders vorsichtig sein und vor dem Training eine:n qualifizierte:n Arzt/Ärztin konsultieren.

Im Modul "Ernährung" wird die DASH-Diät empfohlen. Berücksichtigen Sie immer Ihre Allergien und essen Sie nichts, was bei Ihnen eine allergische Reaktion auslösen würde.

**Wenden Sie sich bitte an Ihre:n Arzt/Ärztin bzw. Therapeut:in, wenn Ihre Beschwerden über einen längeren Zeitraum nicht abnehmen oder sich akut verschlimmern.**

### 1.7 Registrierung für die Programmnutzung

1. Öffnen Sie die Website (https://app.actens.io/).

2. Klicken Sie auf "Neues Konto".

3. Geben Sie Ihre E-Mail-Adresse ein.

4. Lesen Sie die Allgemeinen Geschäftsbedingungen und die Datenschutzerklärung.

5. Aktivieren Sie das Kästchen "**Ich akzeptiere die AGB und DSE**".

6. Lesen Sie die Verarbeitung der Personenund Gesundheitsdaten.

7. Aktivieren Sie das Kästchen "**Ich stimme der Verarbeitung meiner Personen- und Gesundheitsdaten zu**".

8. Lesen Sie die Ausschlusskriterien.

9. Aktivieren Sie das Kästchen "Ich habe die **Ausschlusskriterien gelesen**".

10. Aktivieren Sie das Kästchen "**Ich möchte den Newsletter erhalten**" (optional).

11. Klicken Sie auf "Weiter".

12. Geben Sie Ihren 16-stelligen **Rezept- oder Lizenzcode** ein.

13. Klicken Sie auf "Konto erstellen".

14. Sie erhalten eine Registrierungs-

bestätigung per E-Mail.

15. Klicken Sie auf den Registrierungslink in der E-Mail.

16. Legen Sie anhand der angezeigten Kriterien ein Passwort fest.

17. Klicken Sie auf "**Konto aktivieren**". Sie werden im Anschluss direkt ins Programm geleitet und eine Willkommensnachricht wird Ihnen angezeigt.

18. Lesen Sie die Nachricht und klicken Sie auf weiter. Nun sehen Sie die Trainingsübersicht.

#### 1.8 Login in das Programm

1. Öffnen Sie die Programm-Website (http://app.actens.io).

2. Geben Sie Ihre E-Mail-Adresse und Ihr Passwort ein.

3. Klicken Sie auf "Einloggen".

4. Falls Sie die Zwei-Faktor-Authentifizierung aktiviert haben oder den Login ohne Passwort (über Finger-Abdruck-Sensor) befolgen Sie bitte die jeweils auf dem Bildschirm angezeigten Anweisungen.

#### 1.9 Das Menü

Die folgenden Menüpunkte sind im weiteren Verlauf des Trainings entweder von Beginn an oder erst nach Abschluss der entsprechenden Module in folgender Reihenfolge sichtbar.

#### 1.9.1 Training

Nach Klick auf diesen Menüpunkt öffnet sich eine Übersicht aller Trainingsmodule. Klicken Sie das Symbol des Trainingsmoduls an, das Sie bearbeiten möchten. Arbeiten Sie die Module, beginnend mit der Einführung, der Reihe nach ab (siehe Abschnitt 1.10 "Teilnahme an den Trainingsmodulen").

#### 1.9.2 Tagebuch

Sichtbar nach Bearbeitung des gleichnamigen Moduls. Tragen Sie im Abendprotokoll Ihre Daten zu den verschiedenen Bereichen Bewegung, Ernährung, Entspannung, Medikamente und Genussmittel ein und im Blutdruckprotokoll Ihre Daten aus Blutdruckmessungen ein, um Auswertungen zu erhalten (siehe "Ausfüllen des Tagebuchs").

#### 1.9.3 Medikamente

Sichtbar nach Bearbeitung des Moduls "Tagebuch". Fügen Sie hier Ihren Medikationsplan oder einzelne Medikamente zu, die Sie regelmäßig nehmen müssen. Die Medikamenteneinnahme erscheint dann vorausgefüllt zum Bestätigen im Abendprotokoll des Tagebuchs.

#### 1.9.4 Bewegungsprofil

Sichtbar nach Bearbeitung des Moduls "Bewegung 1". Das Bewegungsprofil umfasst eine visuelle Auswertung des Ausmaßes an körperlicher Aktivität in den Bereichen Freizeit, Fortbewegung und Arbeit basierend auf den gemachten Angaben im dazugehörigen Modul.

#### 1.9.5 Ernährungsprofil

Sichtbar nach Bearbeitung des Moduls "Ernährung 2". Das Ernährungsprofil umfasst eine visuelle Auswertung der Angaben aus dem Tagebuch zur Einnahme von bestimmten Lebensmittelgruppen, und der Berechnung des aktuellen DASH-Scores.

#### 1.9.6 Rezepte

Sichtbar nach Bearbeitung des Moduls "Ernährung 2". Hier können Rezeptvorschläge als pdf-Datei heruntergeladen werden, die dabei helfen, sich nach dem Prinzip der DASH-Diät zu ernähren.

#### 1.9.7 Stressprofil

Sichtbar nach Bearbeitung des Moduls "Stress". Das Stressprofil umfasst eine visuelle Auswertung der gemachten Angaben im Modul und gibt Aufschluss darüber, wie stark Sorgen, mangelnde Anerkennung und Überforderung zum individuellen Stresserleben beitragen.

#### 1.9.8 Atem-Meditation

Sichtbar nach Bearbeitung des Moduls "Achtsamkeit". Bietet die Möglichkeit mithilfe einer animierten Grafik eine Atem-Meditation durchzuführen. Während dieser Übung wird sich für einige Minuten darauf fokussiert, wie der eigene Atem im Rhythmus der Animation ein- und wieder ausströmt. Die Animation kann hier auch in der gewünschten Länge (5, 10 oder 15 Minuten) heruntergeladen werden.

#### 1.9.9 Body Scan

Sichtbar nach Bearbeitung des Moduls "Achtsamkeit". Bietet die Möglichkeit mithilfe einer Audio-Datei die Entspannungsübung "Body Scan" durchzuführen. Die Audio-Datei kann hier auch heruntergeladen werden.

#### 1.9.10 Profil

*Benutzerkonto*: Einstellungen zu: Name, E-Mail-Adresse, Sprache, Geschlecht, Alter, Newsletter und E-Mail-Erinnerungen abonnieren, Push-Nachrichten erhalten, Zwei-Faktor-Authentifizierung. Nachdem Sie Änderungen vorgenommen haben, klicken Sie auf "Profil speichern".

*Coach*: Sprechgeschwindigkeit des Coaches anpassen, Untertitel anzeigen lassen/ verbergen, Funktion "Automatisch weiter" aktivieren. Klicken Sie auf "Speichern", nachdem Sie Änderungen vorgenommen haben.

*Verbindung mit Trackern*: Aktivitätstracker an das Training anbinden, um einen Teil der Daten automatisch erfassen zu lassen und ins Tagebuch zu übertragen. Klicken Sie zum Hinzufügen oder Aufheben von Trackerverbindungen auf "Trackerverbindungen verwalten" und lesen Sie die Anweisungen des sich öffnenden Fensters. Ihnen wird eine Liste der Anbieter angezeigt, deren Aktivitätstracker mit actensio verbunden werden können. Wählen Sie in der Zeile Ihres Trackeranbieters die Daten an, die Sie automatisch erfassen lassen möchten, indem Sie auf das entsprechende Kästchen unterhalb klicken und klicken Sie anschließend auf "Verbinden". Sie werden auf eine externe Seite weitergeleitet. Befolgen Sie dortigen Anweisungen. Nach erfolgreicher Umsetzung erscheint eine Bestätigungsmeldung in actensio und Sie können in Ihrem Profil die Trackerverbindung einsehen und verwalten.

*Neues Passwort setzen*: Geben Sie Ihr altes Passwort und das gewünschte neue Passwort (inkl. Wiederholung) ein und klicken Sie auf "Passwort speichern". Die angezeigten Kriterien zur Passwortlänge und Art der Zeichen müssen beachtet werden.

*Login ohne Passwort*: Klicken Sie auf "Einrichtung". Scannen Sie Ihren Fingerabdruck entsprechend den Anweisungen, die Ihnen abhängig vom Gerät, über das Sie actensio nutzen, angezeigt werden. Geben Sie eine selbstgewählte Bezeichnung für das Gerät ein und klicken Sie dann auf "Speichern". Sie können diese Geräteverbindung jederzeit wieder trennen, indem Sie auf "Geräteverbindung trennen" oder das Mülleimersymbol klicken.

#### *Export*

*Export von Benutzerdaten*: Sie können alle über Sie gespeicherten Daten in einem interoperablen Format (JSON) herunterladen. Klicken Sie hierfür auf "Download".

*Export von Tagebucheinträgen*: Sie können alle Tagebucheinträge des Blutdruckprotokolls als Excel-Datei herunterladen. Klicken Sie hierfür auf ..Download".

*Datenschutz*: Ihre Zustimmung zur Verarbeitung personenbezogener Daten einsehen und widerrufen sowie Ihr Konto löschen. Klicken Sie zur Einsicht der Einwilligung auf "Einwilligung", zur Einsicht der Datenschutzerklärung auf "Datenschutzerklärung", zum Zurückziehen der Einwilligung auf "Einwilligung zurückziehen" und zur Löschung des Kontos auf "Konto löschen".

#### 1.9.11 Lizenz

Übersicht der Informationen über die aktuelle Lizenz, die Sie erworben oder von Ihrer Krankenkasse erhalten haben.

*Lizenz aktivieren/verlängern*: Durch Eingabe eines neuen Rezept- oder Lizenzcodes kann die aktuelle Lizenz verlängert oder ein neues Programm freigeschaltet werden. Fügen Sie den Code im Textfeld ein, lesen Sie die AGB und DSE (öffnen sich nach Klick in einem Popup-Fenster), setzen Sie ein Häkchen bei "Ich akzeptiere die AGB und DSE" und klicken Sie auf "Code einlösen". Ihre neue Lizenz ist mit sofortiger Wirkung aktiviert.

#### 1.9.12 Medizinischer Bericht

Therapiedaten einsehen, Zugangscode oder Zugangslink erstellen, damit medizinisches Personal einmalig oder über längere Zeit auf Ihre Daten zugreifen kann (mehr auf Seite 8).

1.9.13 Benachrichtigungen

Informationen über Softwareupdates.

#### 1.9.14 Support

Es öffnet sich ein Popup-Fenster. Klicken Sie auf "Inhaltliche Fragen", wenn Sie Fragen zur Anwendung selbst haben. Klicken Sie auf "Technische Fragen", wenn Sie Fragen oder Probleme technischer Natur bei der Benutzung des Programms haben. Sie haben anschließend die Möglichkeit einen telefonischen Gesprächstermin zu vereinbaren oder eine Nachricht mit Ihrer Frage an das Support-Team zu schicken. Alternativ können Sie die mementor-Supportseite besuchen oder uns über die E-Mail-Adresse

support@mementor.de kontaktieren.

#### 1.9.15 Abmelden

Klicken Sie auf "Abmelden", um sich von actensio auszuloggen.

#### 1.9.16 Datenschutzerklärung

Bei Klick auf diesen Menüpunkt öffnet sich die Datenschutzerklärung der Anwendung in einem Popup-Fenster.

#### 1.9.17 Einwilligung

Bei Klick auf diesen Menüpunkt öffnet sich ein Popup-Fenster mit der Einwilligungserklärung in Kurzform zur Verarbeitung personen- und gesundheitsbezogener Daten bei Nutzung der Anwendung.

#### 1.9.18 Quellen

Bei Klick auf diesen Menüpunkt öffnet sich ein Popup-Fenster mit den Quellen, die für die Erstellung von actensio verwendet wurden.

#### 1.9.19 Über actensio

Bei Klick auf diesen Menüpunkt öffnet sich ein Popup-Fenster, mit relevanten Daten zur Anwendung actensio.

#### 1.10 Teilnahme an den Trainingsmodulen

Um die Trainingsmodule zu bearbeiten, gehen Sie bitte wie folgt vor:

1. Öffnen Sie die Website (http://app.actens.io) und melden Sie sich an.

2. Klicken Sie links auf den Menüpunkt "Training" und wählen Sie ein Modul, indem Sie auf eines der untereinander angezeigten Modulsymbole klicken.

3. Ein Willkommensbildschirm mit Kurzbeschreibung des Moduls wird angezeigt.

4. Durch Klicken auf "Modul starten" starten Sie das Modul. Sollten Sie dieses Modul bereits begonnen haben, können Sie das Modul entweder von vorn beginnen, indem Sie auf "Neustart" klicken oder an der Stelle fortfahren, wo Sie das letzte Mal die Modulbearbeitung unterbrochen haben, indem Sie auf "Fortfahren" klicken.

5. Hören Sie sich die im jeweiligen Modul vorgestellten Schritte an und befolgen Sie die Anweisungen des digitalen Bluthochdruck-Experten.

6. Die Fragen des digitalen Experten beantworten Sie durch Klicken auf die entsprechenden Schaltflächen, die Ihnen auf dem Bildschirm angezeigt werden.

7. Navigation im Modul: Klicken Sie auf eine beliebige Stelle auf dem Bildschirm. In der Mitte des Bildschirms erscheint eine Navigationskonsole.

к Diesen Schritt noch einmal abspielen

- ∩ Pause / Wiedergabe
- ÞI. Überspringen
- ≺ Zurück zum vorherigen Schritt
- $\equiv$ Menüansicht ein-/ausklappen

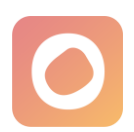

8. Nach Abschluss eines Moduls wird das nächste freigeschaltet. Bei einigen Modulen müssen **drei neue Tagebucheinträge** ausgefüllt werden, bevor das nächste Modul freigeschaltet wird.

#### 1.11 Ausfüllen des Tagebuchs

Um einen **Tagebucheintrag** zu tätigen, gehen Sie folgendermaßen vor:

1. Melden Sie sich im Programm an.

2. Öffnen Sie das Tagebuch im Menü links.

3. Sie sehen eine Übersicht Ihrer bisherigen Einträge.

#### **Am Ende des Tages: das Abendprotokoll**

1. Wählen Sie die Registerkarte "Abendprotokoll" in der oberen linken Ecke an.

2. Klicken Sie auf das Pluszeichen oberhalb des jeweiligen Datums.

3. Füllen Sie nach und nach alle Felder mit den entsprechenden Daten aus.

4. Klicken Sie anschließend jeweils auf "Speichern".

#### **Nach einer Blutdruckmessung:**

1. Wählen Sie den Reiter oben rechts "Blutdruck" aus.

2. Klicken Sie auf das Pluszeichen über dem jeweiligen Datum.

3. Füllen Sie die alle Felder mit den entsprechenden Daten aus.

4. Klicken Sie jeweils auf "Speichern".

#### **Allgemeines**

Wenn Sie einen Eintrag bearbeiten möchten, markieren Sie ihn in der Übersicht und klicken Sie auf die Schaltfläche "Bearbeiten".

Wenn Sie einen Eintrag löschen möchten, markieren Sie ihn und klicken Sie auf das Mülleimer-Symbol.

#### **Auswertungen**

Oben rechts können Sie durch Klicken auswählen, ob Sie die Datenauswertung als Wochenübersicht ("Woche") oder über den Verlauf des gesamten Trainings ("Gesamt") sehen möchten.

# $\boldsymbol{\mathcal{K}}$

Das zeitliche Ausmaß Ihrer täglichen körperlichen Aktivität wird Ihnen durch farbliche Abstufungen visuell getrennt in hoher, mittlerer und geringer Intensität in Säulen pro Tag angezeigt.

Aus Ihren Ernährungsangaben berechnet sich Ihr täglicher DASH-Score. Je höher Ihr Score, desto größer die für den jeweiligen Tag angezeigte Säule. Liegt Ihr Score in einem guten Bereich, erscheint die Säule in grün, schlechtere Bereiche werden durch orange oder rote Farben gekennzeichnet (Ampelsystem).

# 小

Das zeitliche Ausmaß Ihrer täglichen Entspannungsübungen wird Ihnen durch farbliche Abstufungen visuell getrennt in Achtsamkeitsübungen und andere Techniken in Säulen pro Tag angezeigt.

Ihre tägliche Medikamenteneinnahme wird Ihnen in Säulen pro Tag angezeigt.

# T

Das Ausmaß Ihres täglichen Genussmittelkonsums wird Ihnen durch farbliche Abstufungen visuell getrennt für Alkohol und Zigaretten in Säulen pro Tag angezeigt.

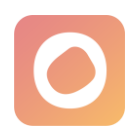

Durch Klicken auf die einzelnen Säulen können Sie für alle Bereiche die genauen Daten der Einträge für das jeweilige Datum einsehen (Ansicht öffnet sich unterhalb des Diagramms).

Im Blutdruck-Protokoll können Sie die Übersicht über Ihre Blutdruck-Daten einsehen. Das obere umgekehrte Dreieck entspricht der Höhe des Systolischen Blutdruckwertes, während das untere Dreieck die Höhe des Diastolischen Blutdruckwertes darstellt. Anhand der Linie wird Ihnen die Amplitude visuell verdeutlicht. Das Herzsymbol in der gleichen Säule spiegelt die Höhe Ihres Blutdrucks wider.

- Wenn Sie einen **Eintrag ändern** möchten, klicken Sie ihn in der Übersicht zunächst auf den jeweiligen Tag. Unterhalb öffnet sich die Tagesübersicht mit all Ihren Eingaben. Klicken Sie auf das Feld "Bearbeiten" und ändern Sie die Eintragung wie gewünscht.
- Wenn Sie einen **Eintrag entfernen** möchten, klicken Sie ihn an und dann auf die untenstehende Schaltfläche "Eintrag löschen".

#### 1.12 Daten mit medizinischem Personal teilen

1. Öffnen Sie das Programm und melden Sie sich an.

2. Klicken Sie auf den Menüpunkt "**Medizinischer Bericht**".

3. Mit Klick auf "Medizinischen Bericht ansehen", haben Sie die Möglichkeit eine Übersicht über Ihre Therapiedaten einzusehen.

4. Um medizinischem Personal diese Daten zur Einsicht bereitzustellen, haben Sie 2 Optionen:

*Zugangscode:* Wenn Sie Ihre Daten direkt in der Sprechstunde teilen möchten, können Sie einen 8-stelligen Zugangscode generieren, den Sie dann Ihrer behandelnden Fachperson mündlich mitteilen.

- Klicken Sie hierfür auf "Zugangscode erstellen".
- Medizinisches Personal öffnet die Webseite https://app.actens.io/doc und gibt den von Ihnen angegebenen Code ein.
- Sie erhalten in Ihrer App einen Hinweis, dass Ihr:e Behandler:in die Daten einsehen möchte. Klicken Sie auf "Ja", wenn Sie dem Zugriff zustimmen.
- Das medizinische Personal kann die Therapiedaten innerhalb der nächsten 24 Stunden einsehen. Anschließend erfolgt eine automatische Abmeldung.

*Zugangslink:* Wenn Sie Ihre Daten über einen längeren Zeitraum und unabhängig von der Sprechstunde mit Ihrer behandelnden Fachperson teilen möchten, erstellen Sie einen Zugangslink, mit dem die Fachperson jederzeit ohne manuelle Bestätigung auf Ihre Therapiedaten zugreifen kann.

- Klicken Sie hierfür auf "Zugangslink erstellen"
- Kopieren Sie den nun angezeigten Link in die Zwischenlage und schicken Sie den Link Ihrer Fachperson.
- Ihre Fachperson kann Ihre Therapiedaten nun über 3 Monate (bzw. bis zum Ablauf Ihrer Lizenz) immer wieder einsehen.
- Wenn Sie den Zugriff verlängern möchten, klicken Sie auf "Verlängern". Ihnen wird direkt unterhalb des Links angezeigt, bis wann der Zugriff gewährt wird.

5. Wenn Sie den Zugangscode oder Zugangslink wieder löschen möchten, klicken Sie auf "Zugangscode löschen" bzw. "Zugangslink löschen".

# 2 Anweisungen für medizinische/psychotherapeuti sche Fachpersonen

### 2.1 Nutzungsvoraussetzungen

Sie benötigen ein **Gerät mit Internetzugang (Computer, Laptop, Smartphone oder Tablet)**. Eine Übersicht der unterstützten **Webbrowser** und Geräte finden Sie auf der folgenden Website: www.actens.io/geraete

Eine Schulung für den Umgang mit dem Programm ist, unter Voraussetzung grundlegender Computer- und Internetkenntnisse, nicht erforderlich.

#### 2.2 Art und Dauer der Anwendung

Sie können den Bericht im Programm überprüfen, der die Entwicklung von Therapiedaten einbezieht.

Ihr:e Patient:in kann Ihnen einen Zugriff auf ihre Daten für entweder 24 Stunden oder 3 Monate (oder länger) gewähren.

### 2.3 Zugang zu Therapiedaten mit Zugangscode (24 Std.)

#### 1. Öffnen Sie die Webseite

#### https://app.actens.io/doc/

2. Geben Sie Ihren Namen oder den Ihres Instituts, unter denen der/die Patient:in Sie wiedererkennen kann, und den Zugangscode ein, den Sie durch den/die Patient:in erhalten haben. Klicken Sie auf "Auswertung laden".

3. Der/die Patient:in muss dem Zugriff zustimmen. Sobald dies geschehen ist, erhalten Sie eine Übersicht zu:

- **Programmstart, -fortschritt, verbundene Geräte, Anzahl der Blutdruckeinträge**
- Übersicht über die **Blutdruckwerte**
- Übersicht über die Lebensstildaten zu Bewegung, Ernährung, Genussmittelkonsum und Entspannung.
- Bearbeitungsstand der Module

4. Sie müssen die Abmeldung nicht selbst durchführen, nach 24 Stunden erfolgt diese automatisch, oder wenn Sie den Browser schließen. Mit dem Zugangscode gewährt Ihnen der/die Patient:in einen Zugriff von 24 Stunden.

## 2.4 Zugang zu Therapiedaten mit Zugangslink (3 Monate)

1. Öffnen Sie oder klicken Sie auf den Link, den Ihr:e Patient:in Ihnen zukommen lassen hat. 2. Sie erhalten eine Übersicht wie unter 2.3 bei Punkt 3 beschrieben.

Sie haben bei beiden Zugriffen die Möglichkeit, die angezeigte Übersicht als pdf-Datei herunterzuladen, in dem Sie ans untere Ende der Seite scrollen und auf "Als PDF herunterladen" klicken.

# Hilfe

**Support:** Hilfe bei Ihren Fragen und Problemen zur Nutzung des Programms bekommen Sie auf mementor Supportseite und unter der E-Mail-Adresse support@mementor.de

### Hersteller

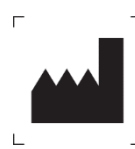

mementor DE GmbH Jahnallee 14 04109 Leipzig

#### www.mementor.de

**Stand der Informationen** 27.04.2022